### 1 Premessa

Questa è una guida all'invio delle fatture/ricevute/note di credito al Sistema TS. Infatti, entro il 31 gennaio 2016 i medici chirurghi, gli odontoiatri, le ASL, gli ospedali, le cliniche private ed altri soggetti dovranno comunicare al Sistema Tessera Sanitaria Nazionale le spese mediche sostenute dai contribuenti nel 2015 in modo da consentire una maggiore completezza del modello 730 precompilato. In particolare, per consentire ai contribuenti - dal 1° febbraio 2016 - l'accesso al Sistema Tessera Sanitaria Nazionale e la consultazione delle spese sostenute, la comunicazione a cura degli operatori sanitari dovrà essere effettuata entro il 31 gennaio di ogni anno.

## 2 Opposizione paziente

Il decreto del 31/7/2015 prevede che ciascun assistito può esercitare la propria opposizione a rendere disponibili all'Agenzia delle entrate, con relativa cancellazione, i dati relativi alle spese sanitarie sostenute nell'anno precedente e ai rimborsi effettuati nell'anno precedente per prestazioni parzialmente o completamente non erogate, per l'elaborazione della dichiarazione dei redditi precompilata. Se l'assistito è un familiare a carico i dati relativi alle spese e ai rimborsi per i quali ha esercitato l'opposizione non sono visualizzabili dai soggetti di cui risulta a carico, né nell'elenco delle informazioni attinenti la dichiarazione precompilata né nella fase di consultazione dei dati di dettaglio.

A partire dal 01/01/2016, l'opposizione può essere manifestata chiedendo verbalmente al medico o alla struttura sanitaria l'annotazione dell'opposizione sul documento fiscale. L'informazione di tale opposizione deve essere conservata anche dal medico/struttura sanitaria. In questi casi l'assistito può fornire le informazioni sopra indicate in forma libera. In tutti i casi, nella richiesta è necessario indicare il tipo di documento di identità, il numero e la scadenza dello stesso.

Per le altre modalità di opposizione, è possibile visionare l'apposita sezione del sito dell'agenzia dell'Entrate

[http://www.agenziaentrate.gov.it/wps/content/Nsilib/Nsi/Home/CosaDeviFare/ComunicareDati/Opposizione+uti](http://www.agenziaentrate.gov.it/wps/content/Nsilib/Nsi/Home/CosaDeviFare/ComunicareDati/Opposizione utilizzo dati spesesanitarie 730 precompilato/InfoGen Opposizione 730 precompilato/) [lizzo+dati+spesesanitarie+730+precompilato/InfoGen+Opposizione+730+precompilato/](http://www.agenziaentrate.gov.it/wps/content/Nsilib/Nsi/Home/CosaDeviFare/ComunicareDati/Opposizione utilizzo dati spesesanitarie 730 precompilato/InfoGen Opposizione 730 precompilato/)

Per maggiori informazioni è possibile visionare il paragrafo 2.4 del documento "[Modalità tecniche di utilizzo dei dati](http://www.agenziaentrate.gov.it/wps/wcm/connect/fa7c381c-6443-4c9d-bc23-991fa6d090bc/Provvedimento spese sanitarie 31 07 15.pdf?MOD=AJPERES&CACHEID=fa7c381c-6443-4c9d-bc23-991fa6d090bc) [delle spese sanitarie ai fini della elaborazione della dichiarazione dei redditi precompilata"](http://www.agenziaentrate.gov.it/wps/wcm/connect/fa7c381c-6443-4c9d-bc23-991fa6d090bc/Provvedimento spese sanitarie 31 07 15.pdf?MOD=AJPERES&CACHEID=fa7c381c-6443-4c9d-bc23-991fa6d090bc) dell'Agenzia dell'entrate.

## **Anagrafica pazienti**

Nella sezione"Privacy", è presente la casella "Il paziente nega il consenso per l'invio delle fatture al Sistema TS (730 precompilato). Selezionando questa casella, nelle prossime fatture emesse, per il paziente in questione, verrà proposto in automatico l'opposizione dichiarata.

Si fa presente che la selezione o meno della casella non avrà effetto sulle fatture/ricevute emesse in precedenza. Quindi, in questi casi è necessario modificare ogni singola fattura/ricevuta del paziente in questione per apporre l'opposizione.

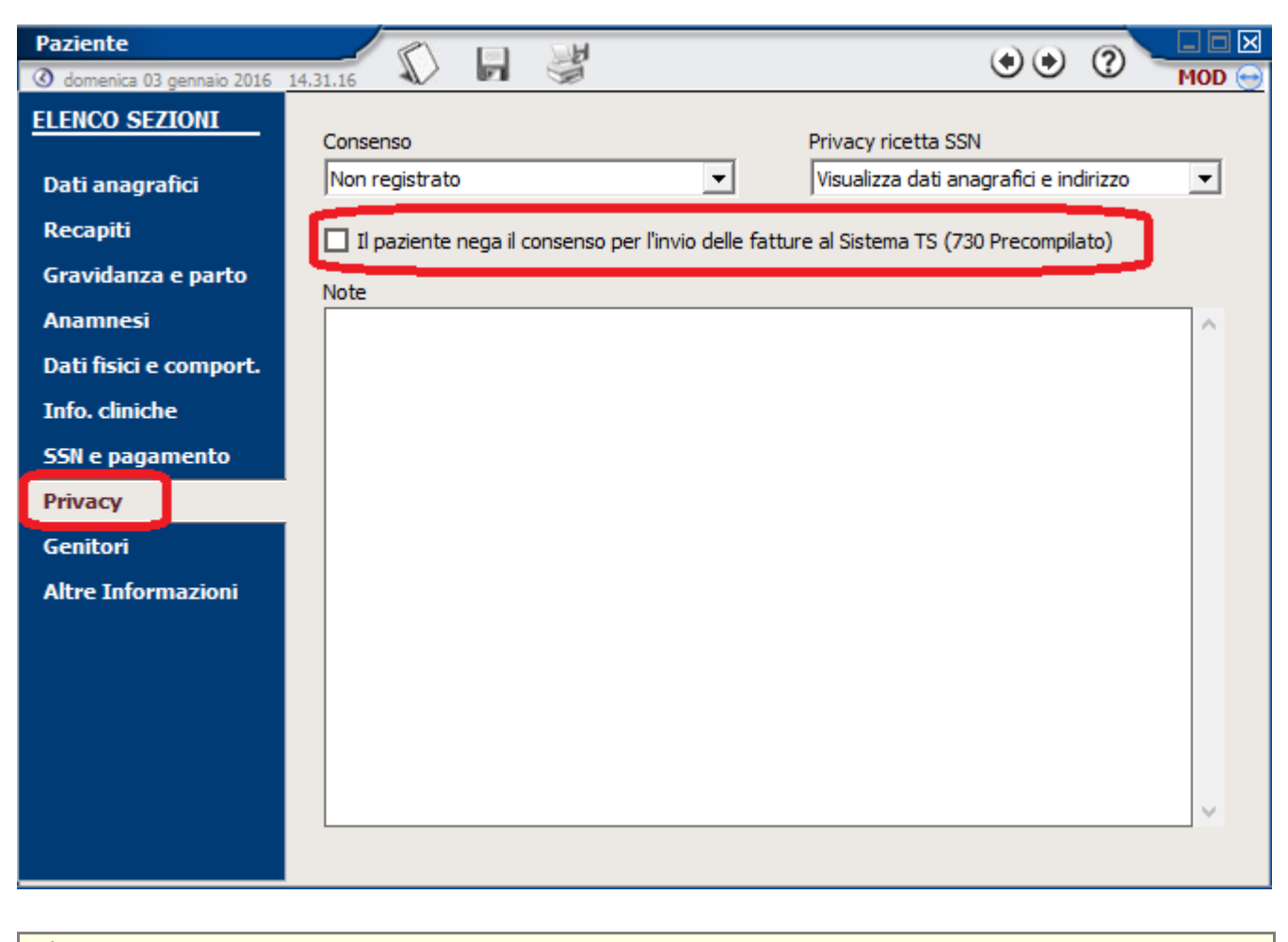

昏 N.B. La medesima casella è presente anche nella sezione "Generale" dell'anagrafica generale.

## **Ricevuta Fattura**

All'atto dell'emissione delle fattura è possibile indicare o meno se il paziente ha chiesto l'opposizione alla comunicazione dei dati al Sistema TS.

Nella sezione"Testata", riquadro in basso a destra "730 Precompilato", è presente la casella di selezione "Il paziente nega il consenso per l'invio", con cui è possibile indicare l'opposizione o meno del paziente a trasmettere i dati al sistema TS per la dichiarazione precompilata, in cui viene proposto il valore inserito nell'anagrafica del paziente / generale..

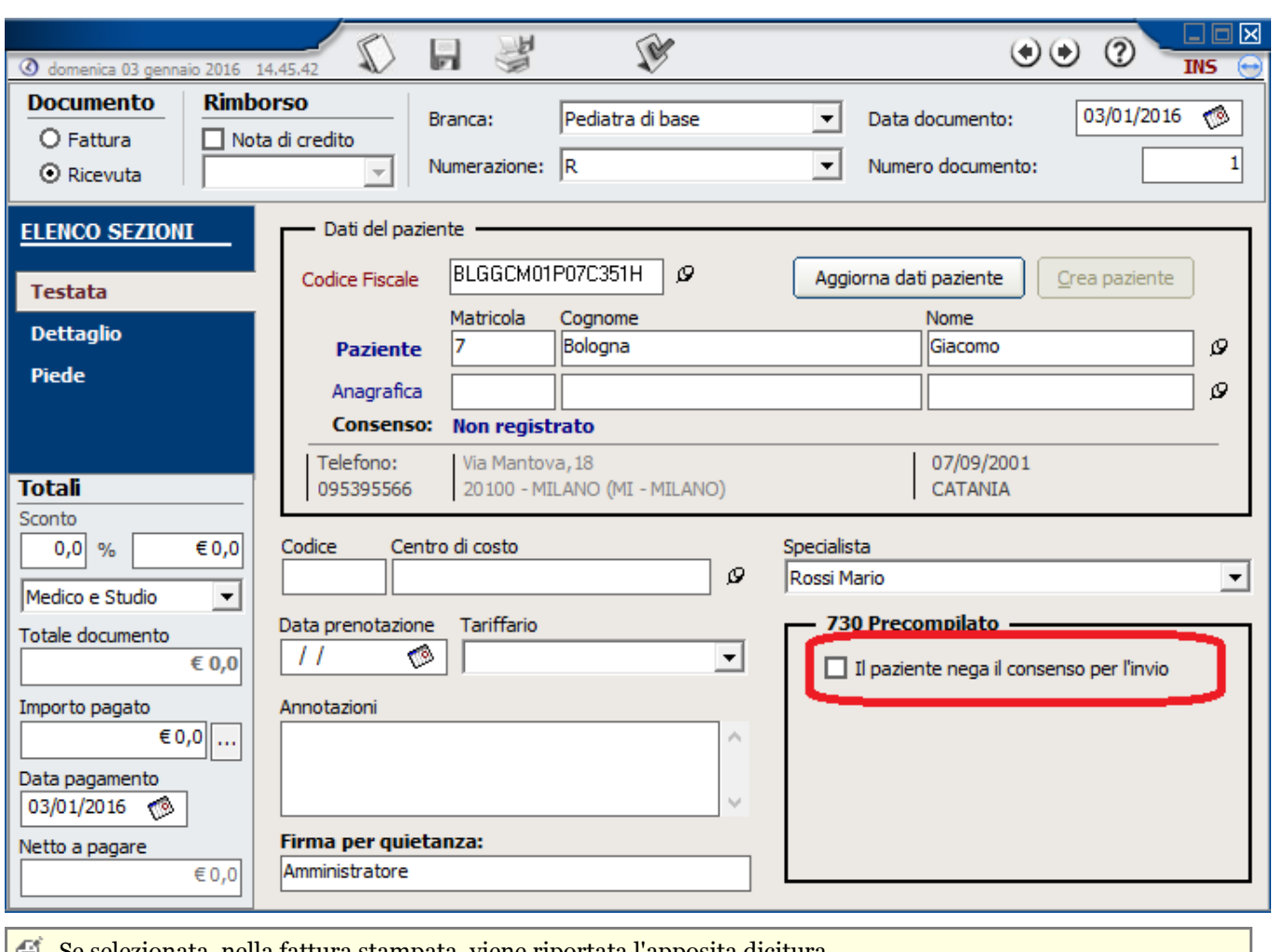

Se selezionata, nella fattura stampata, viene riportata l'apposita dicitura.

## **Stampa del modulo di opposizione**

Per le fatture per cui il paziente si è opposto alla comunicazione dei dati al Sistema TS, è possibile stampare un modulo da far firmare a cura del paziente.

per fare questo, dalla funzionalità Ricevuta/Fattura, selezionare con un click la **fattura interessata** dall'elenco, selezionare la voce in basso "**Stampa**", nella finestra dell'elenco report, selezionare in alto a sinistra la voce "**Singolo**" (in modo da stampare solo il modulo della fattura selezionata) e,poi,fare doppio click di uno dei seguenti report presenti in elenco:

- **Modulo opposizione invio fatture Sistema TS.rpt** (stampa dei moduli per pazienti con più di 16 anni di età)
- **Modulo opposizione invio fatture Sistema TS Minore**.**rpt** (stampa dei moduli per pazienti con meno di 16 anni di età)

A questo punto procedere con la stampa.

Indicare,nel documento stampato i riferimenti del documento di identità e i dati dell'eventuale 〔 tutore/rappresentate

## 3 Prestazioni dello studio

Nelle "**Prestazione dello studio**", sono presenti le seguenti informazioni che permettono di avere un controllo sulle singole voci di spese che è possibile comunicare al Sistema TS per la dichiarazione precompilata.

Per ogni prestazione dello studio, è possibile impostare la tipologia di spesa secondo le classificazioni indicate nel [decreto ministeriale del 31/07/2015](http://sistemats1.sanita.finanze.it/wps/wcm/connect/ea33a237-e840-4cdc-8a62-3a763831cf83/DM 31 luglio 2015.pdf?MOD=AJPERES&CACHEID=ea33a237-e840-4cdc-8a62-3a763831cf83) e precisamente:

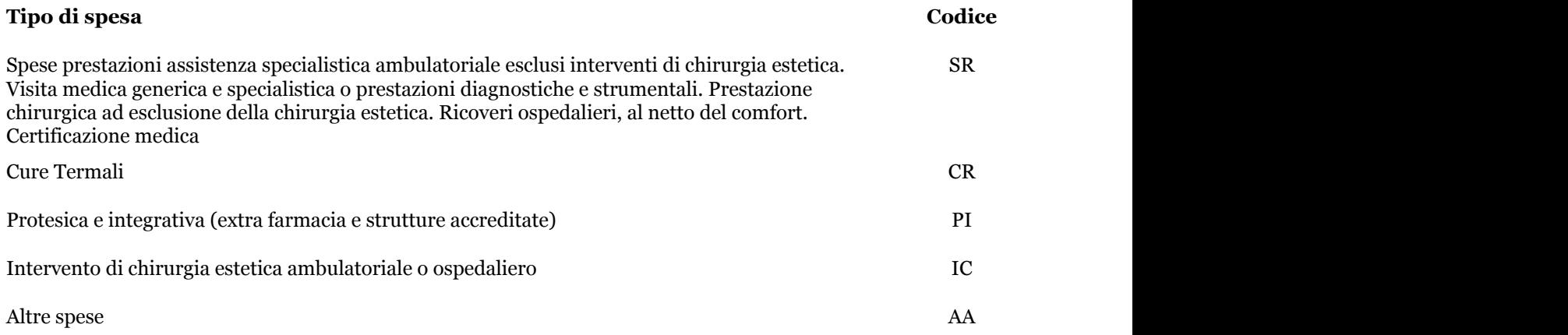

E' consigliabile impostare correttamente, per ogni prestazione, la tipologia di spesa. In maniera predefinita, viene riportato come tipologia di spesa "**Spesa assistenza specialistica**"

Selezionando la voce "**Non inviare al Sistema TS**", la prestazione desiderata non verrà inviata al Sistema TS per la dichiarazione precompilata.

## 4 Fatture/Ricevute

Nelle Fatture/Ricevute per agevolare l'invio dei dati di spesa al Sistema TS, sono state inserite le seguenti informazioni:

#### **Riquadro 730 precompilato**

Nella sezione "**Testata**", è presente il riquadro "**730 Precompilato"** in cui sono presenti le seguenti informazioni:

#### **Il paziente nega il consenso per l'invio**

Questa casella, se selezionata, indica che il paziente ha chiesto di non inviare i relativi dati di spesa per la dichiarazione precompilata; per cui il documento in questione verrà escluso dall'invio. **Per maggiori informazioni si veda l'apposita sezione (Section 2)**.

#### **Numero di protocolli**

In questa sezione vengono visualizzati il numero di protocollo di invio della fattura, ed eventualmente, anche quello di annullamento.

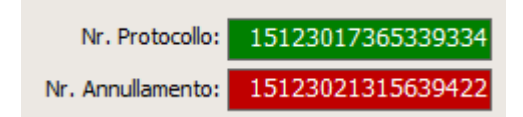

#### **Trasmetti modifica**

I documenti inviati precedentemente al Sistema TS, possono essere eventualmente modificati e ritrasmessi.

Trasmetti modifica Dopo aver apportato la modifica al documento, è necessario cliccare sul pulsante per poter essere così trasmessi al prossimo invio

#### **Annulla**

I documenti inviati precedentemente al Sistema TS, possono essere eventualmente annullati. Per fare questo è

Annulla necessario selezionare il documento da annullare e cliccare sul pulsante

### **Data pagamento**

Per ogni documento, è necessario indicare la relativa data di pagamento altrimenti, le relative spese, non potranno essere inviate.

E' possibile indicare le data di pagamento utilizzando l'apposito casella presente in basso a destra della sezione "**Testata**"

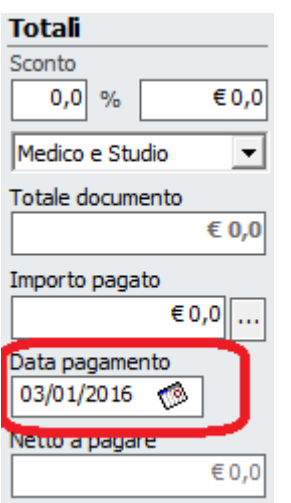

## **Dettaglio prestazioni**

Nel sezione "Dettaglio", per ogni prestazione dello studio, è possibile impostare la tipologia di spesa secondo le classificazioni indicate nel [decreto ministeriale del 31/07/2015](http://sistemats1.sanita.finanze.it/wps/wcm/connect/ea33a237-e840-4cdc-8a62-3a763831cf83/DM 31 luglio 2015.pdf?MOD=AJPERES&CACHEID=ea33a237-e840-4cdc-8a62-3a763831cf83) e precisamente:

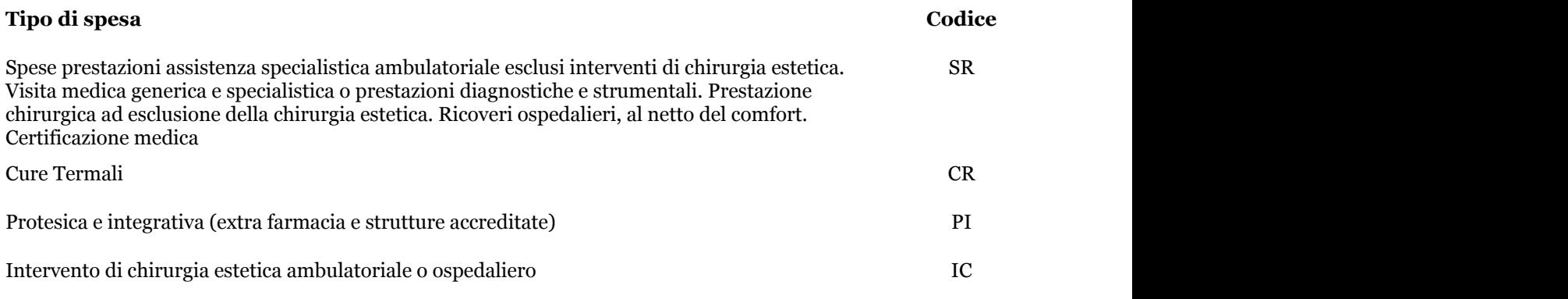

Altre spese

⚠ E' consigliabile impostare correttamente, per ogni prestazione, la tipologia di spesa. In maniera predefinita, viene riportato la tipologia di spesa indicata nella **prestazione selezionata (Section 3)**

⚠ Selezionando la voce "**Non inviare al Sistema TS**", la prestazione desiderata non verrà inviata al Sistema TS per la dichiarazione precompilata.

In fase di invio delle fatture, è comunque possibile modificare la tipologia di spesa.

## 5 Trasmissione dati fatture

## 5.1 Trasmissioni fatture Sistema TS

E' possibile selezionare questa funzionalità, utilizzando il menu in lato "**Comunicazione**" o "**Accettazioni**" e, poi, cliccare sulla sinistra sulla voce "**Invio fatture SistemaTS**"

A questo punto verrà visualizzata la seguente finestra:

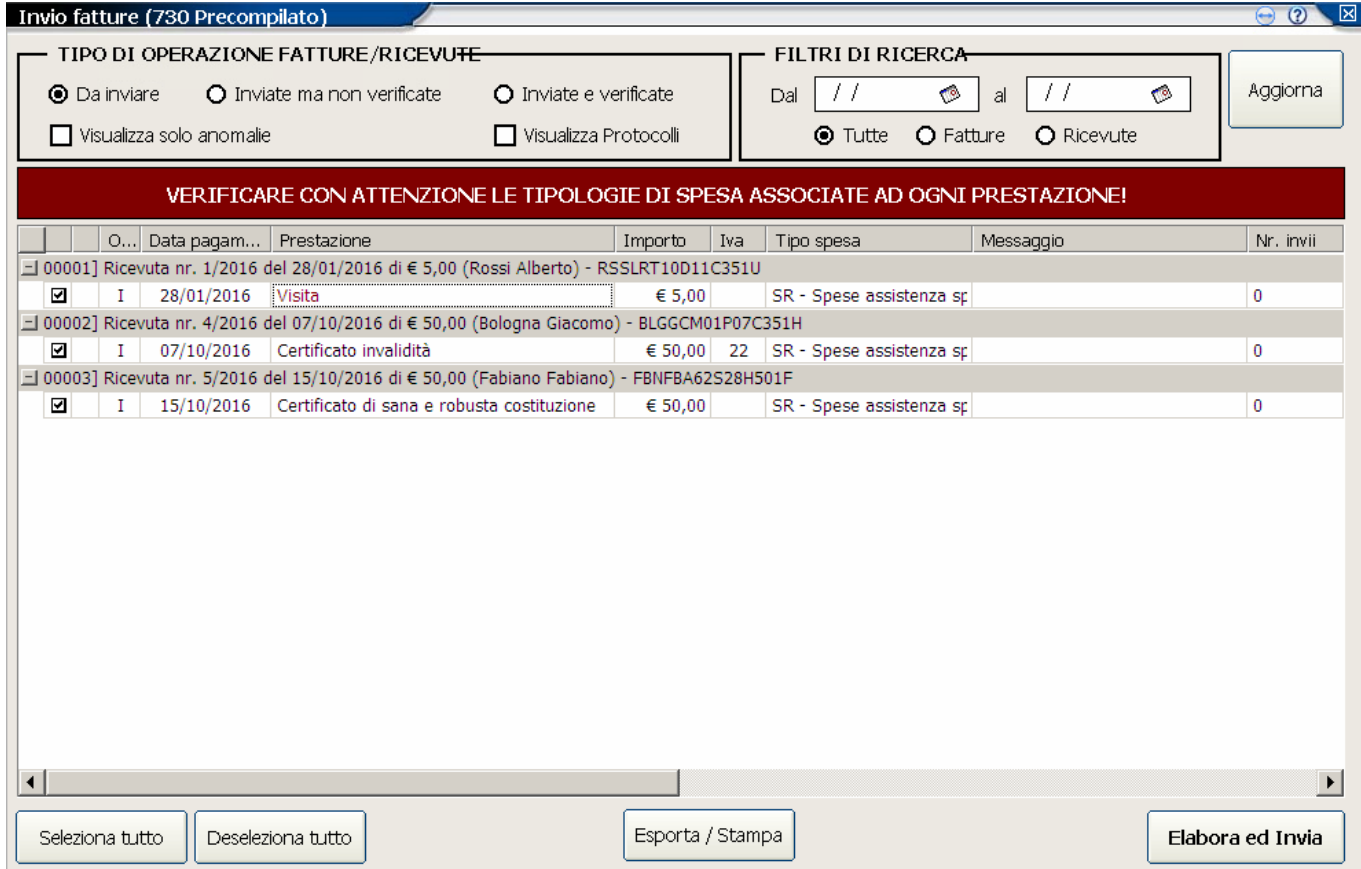

### **Selezione documenti**

Nella sezione in alto, è possibile seleziona il tipo di operazione da effettuare e il periodo

#### **Filtri di ricerca**

Attraverso questo riquadro è possibile indicare il periodo relativo all'operazione che si vuole effettuare. per esempio, per inviare tutte le fatture del 2015 , è necessario inserire 01/01/2015 e 31/12/2015

#### **Invio fatture/ricevute**

Per procedere con l'invio delle fatture/ricevute, selezionare l'opzione "**Da inviare**", nel riquadro "**Tipo di operazione**".

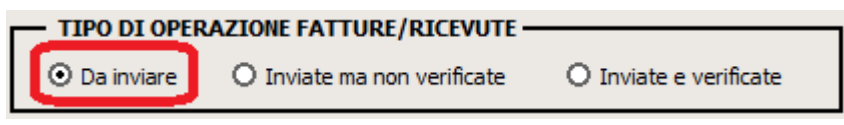

In questo modo, verranno visualizzate nel riquadro sottostante, tutte le fatture da inviare che rispondono ai filtri di ricerca inseriti; ovviamente, non verranno riportate tutte le fatture per cui il paziente ha chiesto **l'opposizione**

#### **(Section 2)**.

#### **Visualizza solo anomalie**

Selezionando questa casella, nell'elenco delle fatture "**Inviate e verificate"** e "**Da inviare",** verranno visualizzate solo le fatture che presentano anomalie .

#### **Visualizza protocolli**

Selezionando questa casella, nell'elenco delle fatture "**Inviate e verificate"**, verranno visualizzate le fatture raggruppate per singolo invio effettuato.

## **Verifica/modifica dati selezionati**

Nell'elenco verranno riportate le seguenti informazioni, per ogni documento emesso

(es. . Ricevuta nr. 1/2015 del 03/01/2015 (Bologna Giacomo) - BLGGCM01P07C351H

#### **Prima colonna**

E' riportato una casella di selezione con cui decidere se inviare o meno il documento in questione

**Op.**

In questa colonna viene visualizzato il tipo di operazione da effettuare:

**I** - Inserimento - Questa operazione viene eseguita solo la prima volta che si effettua il documento o solo nel caso in cui, è stato scartato per un errore bloccante in un precedente invio;

**V** - Variazione - Sono state apportate ad un documento già inviato e si premuto il pulsante "Trasmetti modifica" nella relativa fattura/ricevuta

**C** - Cancellazione - nel caso si è premuto il pulsante "Annulla" dopo che il documento è stato precedentemente inviato; quindi, i documenti inviati al sistemaTS non possono essere più eliminati ma solo annullati.

#### **Data pagamento**

In questa colonna, viene visualizzata la data di pagamento inserita nel documento; è comunque possibile, con doppio click sulla colonna in corrispondenza del documento desiderato, poter cambiare la relativa data.

Non è possibile inviare documenti senza data pagamento o con data pagamento successiva alla data di invio

#### **Prestazione**

Viene visualizzata la prestazione presente nel documento fiscale.

#### **Importo**

Viene visualizzato l'importo indicato nel nel documento fiscale.

#### **Tipo Spesa**

Viene riportato il tipo di spesa indicato nel documento di origine; in ogni caso, facendo doppio click è possibile modificare la tipologia di spesa , scegliendo tra quelle disponibili nell'elenco:

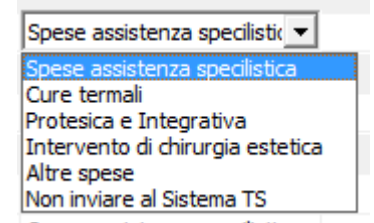

se si modifica dall'elenco una tipologia di spesa viene richiesto, attraverso il messaggio sottostante, se la si vuole modificare per tutte le fatture che contengono la prestazione selezionata:

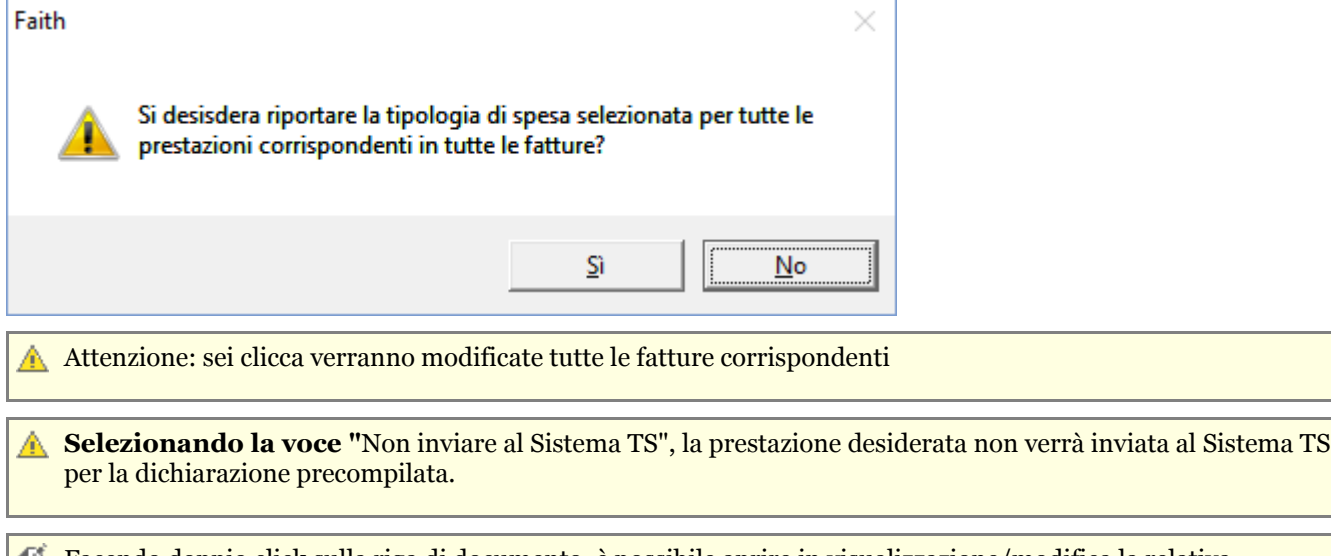

#### Facendo doppio click sulla riga di documento, è possibile aprire in visualizzazione/modifica la relativa 自 fattura/ricevuta

## **Segnalazioni/anomalie**

- Le righe evidenziate in blue non verranno inviate anche se selezionate
- $\bullet$  Le righe con segnalazioni bloccanti, evidenziati con l'icona  $\bullet$  e di colore rosse, presentano delle anomalie bloccanti e saranno deselezionate in modo da non essere inviate; se selezionate si procederà con l'invio.

## **Invio dei delle fatture al Sistema**

Dopo aver accuratamente verificato i dati visualizzati, cliccando sul pulsante "Elabora ed invia", il programma procederà con l'elaborazione dei dati da inviare e del relativo invio.

Dopo l'invio, il sistema TS procederà con la fase di verifica dei documenti inviati; la verifica potrebbe essere effettuata in una fase successiva. Nel caso in cui la verifica venga effettuata nella fase immediatamente successiva all'invio, troverete l'esito dell'invio appena fatto nella sezione "**Inviate e verificate (Section 5.3)**"; se, invece, esito non viene restituito nella fase immediatamente successiva all'invio, è possibile andare nella sezione "**Inviate e non verificate (Section 5.2)**" per eseguire un nuovo tentativo di verifica.

Per un corretto invio e verifica dei dati, la sezione "**Inviate e non verificate (Section 5.2)",** deve A. essere risultare vuota; quindi, è necessario riprovare fino a quando l'esito non andrà a buon fine; la verifica può essere effettuata anche nei giorni successivi all'invio.

## **Esporta/Stampa**

Cliccando sul pulsante "**Esporta/stampa**", è possibile ottenere una stampa dei dati che si stanno inviando.

## 5.2 Verifica fatture inviate

Selezionando la voce "**Inviate ma non verificate**", è possibile avere l'elenco delle fatture inviate ma non ancora verificate, quindi senza esito.

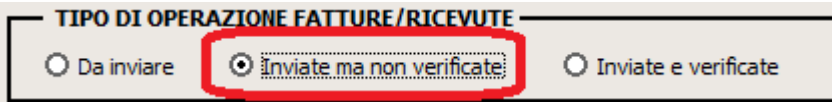

Nel caso nell'elenco sottostante, siano presenti degli invii da verificare, cliccare sul pulsante in basso a destra "**Verifica invio**" e attendere l'esito.

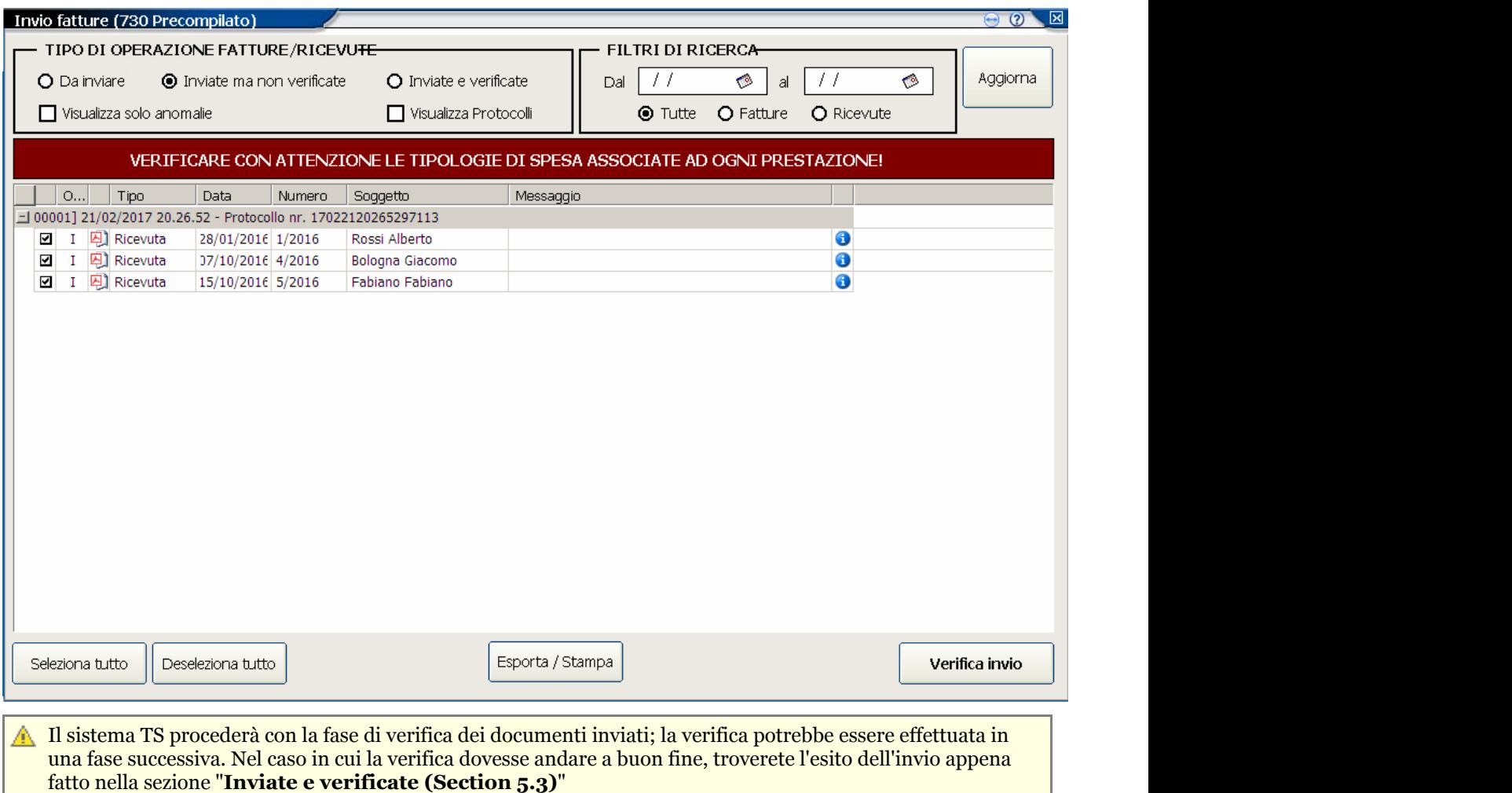

## 5.3 Inviate e verificate

Selezionando la voce "**Inviate e verificate**", è possibile avere l'elenco delle fatture inviate con i relativi esiti.

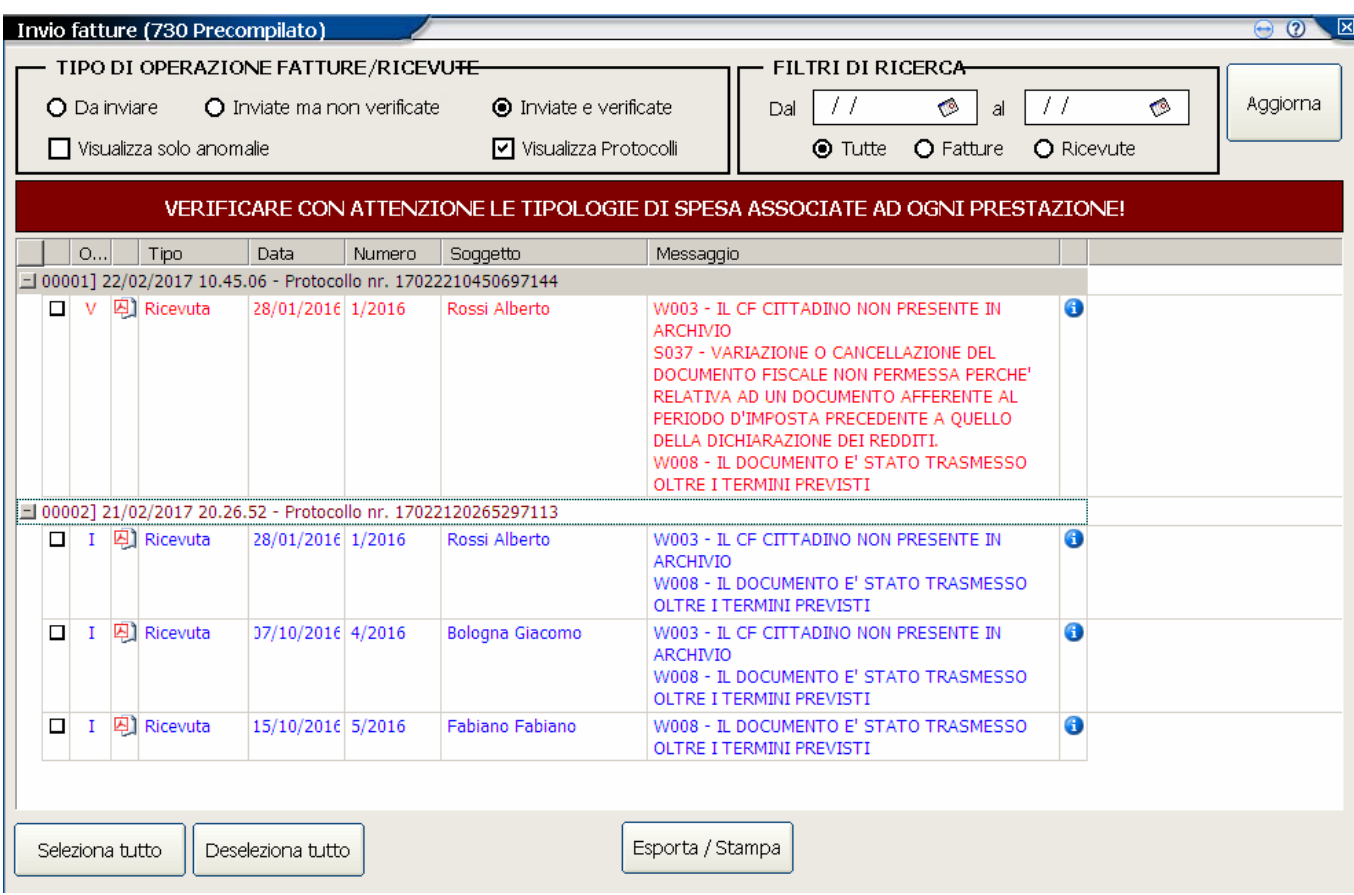

Nell'elenco verranno riportate le seguenti informazioni, per ogni invio effettuato:

 $(es.: 00001) 03/01/2016 20.22.56 -$  Protocollo nr. 16010320225641166

Per ogni documento, nella colonna messaggio, viene indicato l'esito ricevuto dal Sistema TS e si potranno avere i seguenti stati:

- Messaggio vuoto; esito andato a buon fine senza segnalazioni
- Messaggio e riga di colore blu: é stato restituito un errore **non bloccante** e quindi il documento è stato registrato correttamente nel sistema; eventualmente, ma non sarebbe necessario, apportare la modifica e reinviare come "**Variazione**"
- Messaggio e riga di colore rosso: é stato restituito un errore **bloccante** e quindi il documento **non** è stato registrato nel sistema; in questo caso, apportare le modifiche al documento e reinviare, in questo caso, come "**Inserimento**"

Cliccando sull'icona  $\Box$ , è possibile visionare l'esito ufficiale ricevuto dal Sistema TS, dell'invio effettuato

Cliccando sull'icona  $\bullet$ , è possibile visionare il documento xml inviato al sistemaTS contenente le fatture inviate. Facendo doppio click su una riga, è possibile modificare la fattura/ricevuta relativa.

# **Visualizzazione per documento**

Togliendo la spunta sulla casella "**Visualizza protocolli**" in alto, è possibile ottenere la visualizzazione per fattura/ricevuta in modo da poter controllare l'esito e l'invio di tutti i documenti.

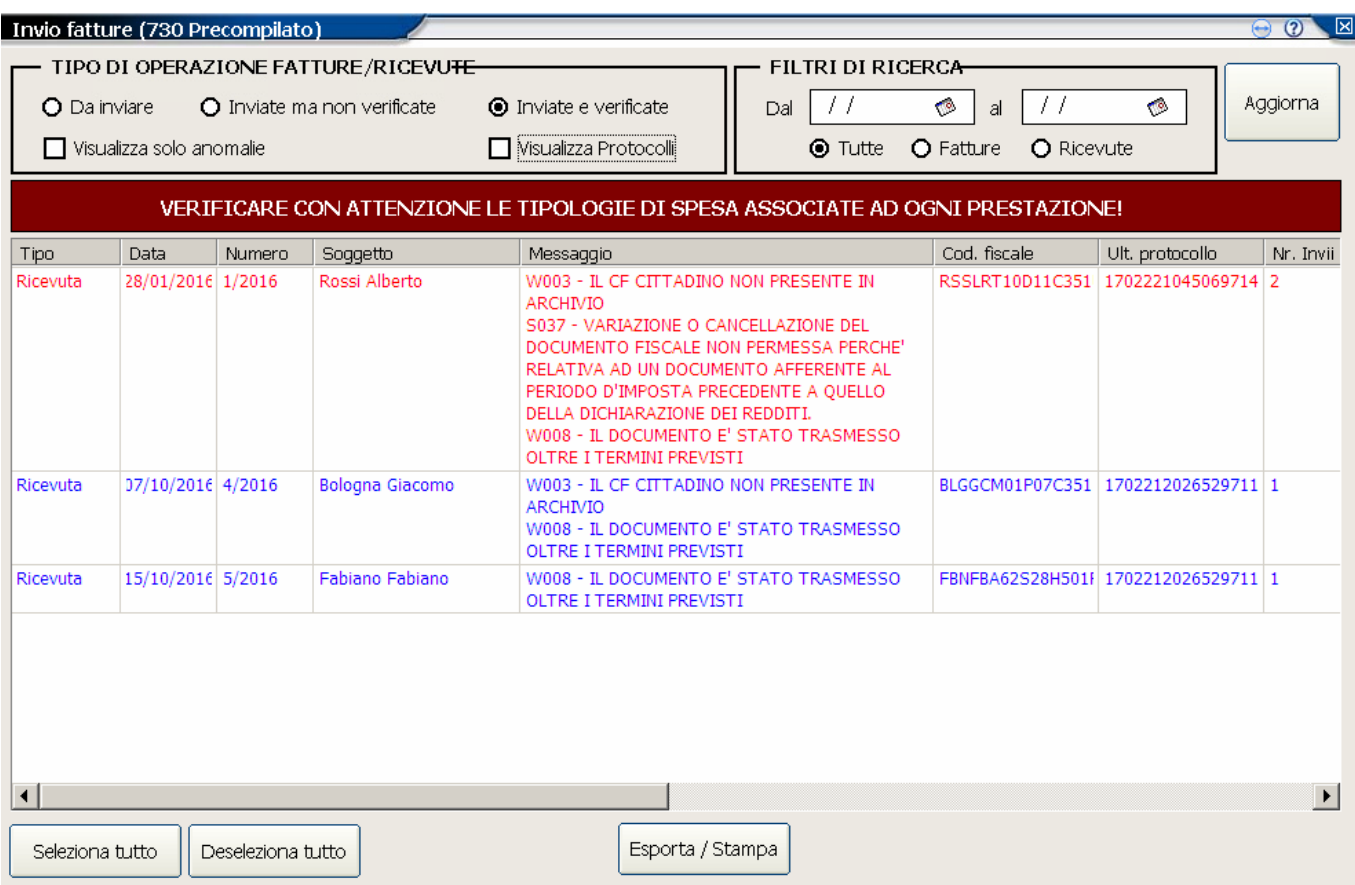

Facendo doppio click su una riga, è possibile modificare la fattura/ricevuta relativa.

### 5.4 Ricevute

Oltre alla ricevuta che è possibile visionare direttamente da Faith, tramite l'apposita **funzionalità (Section 5.3)**, è possibile accedere all'area riservata del Sistema TS per poter effettuare le opportune verifiche.

Per fare questo collegarsi al sito [www.sistemats.it,](http://www.sistemats.it/) accedere all'area riserva:

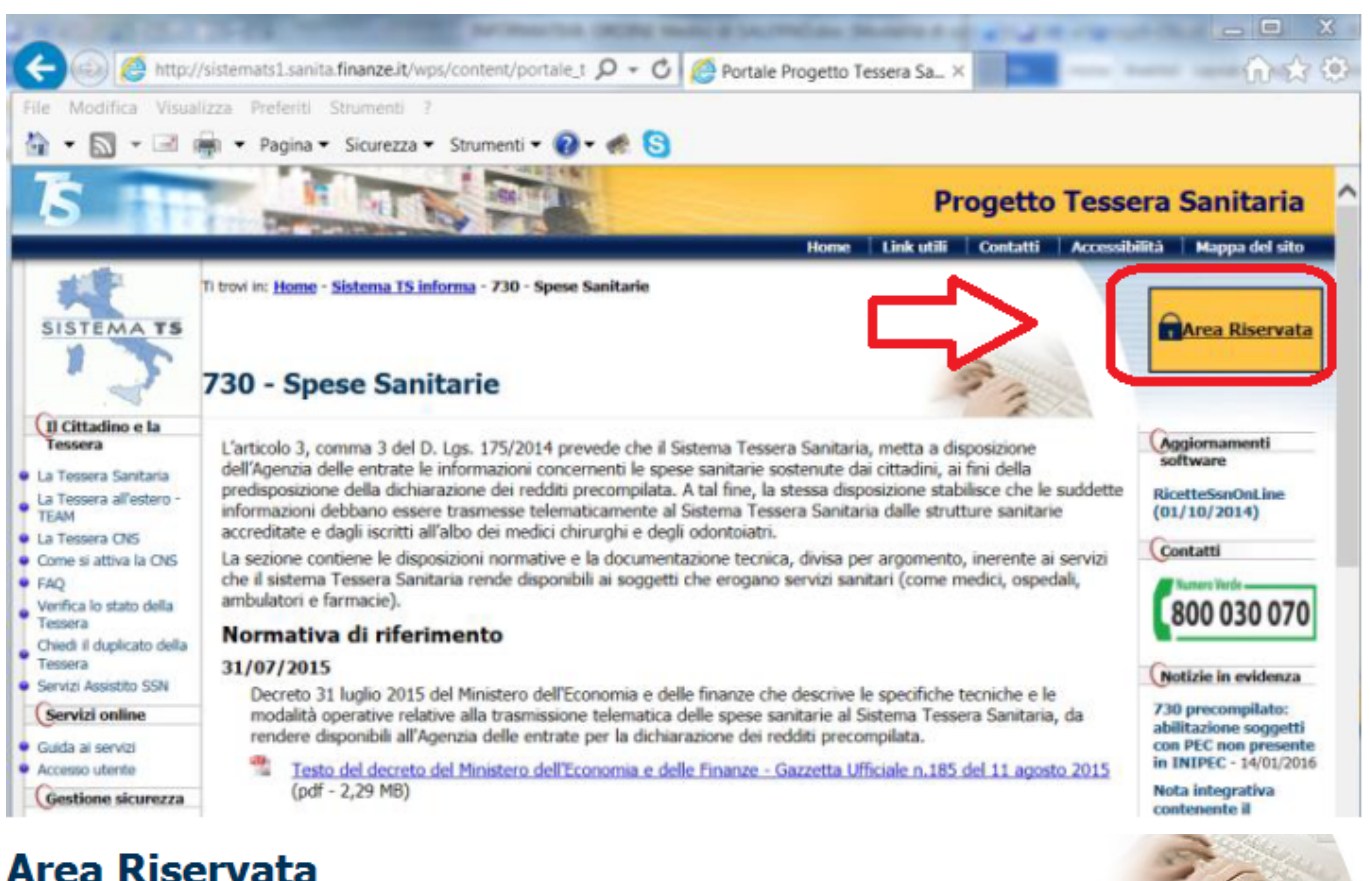

### **Servizi Sistema TS**

Area di accesso riservata alle funzionalità esposte dal Sistema TS per gli utenti già registrati e per gli intermediari finanziari con credenziali Entratel.

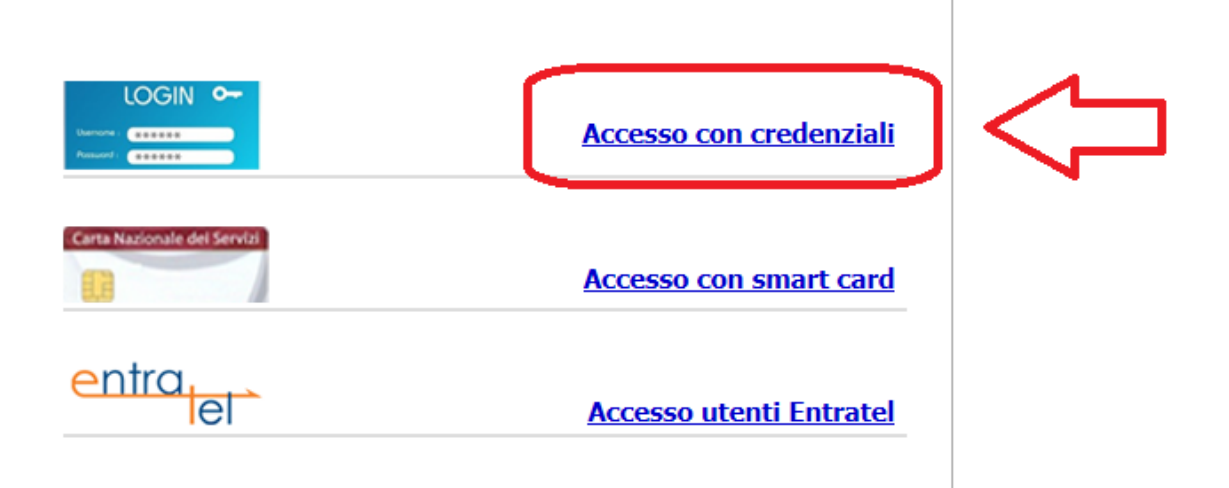

Dopo aver fatto accesso, cliccare a sinistra nel menu la voce "**Gestione dati di spesa 730**":

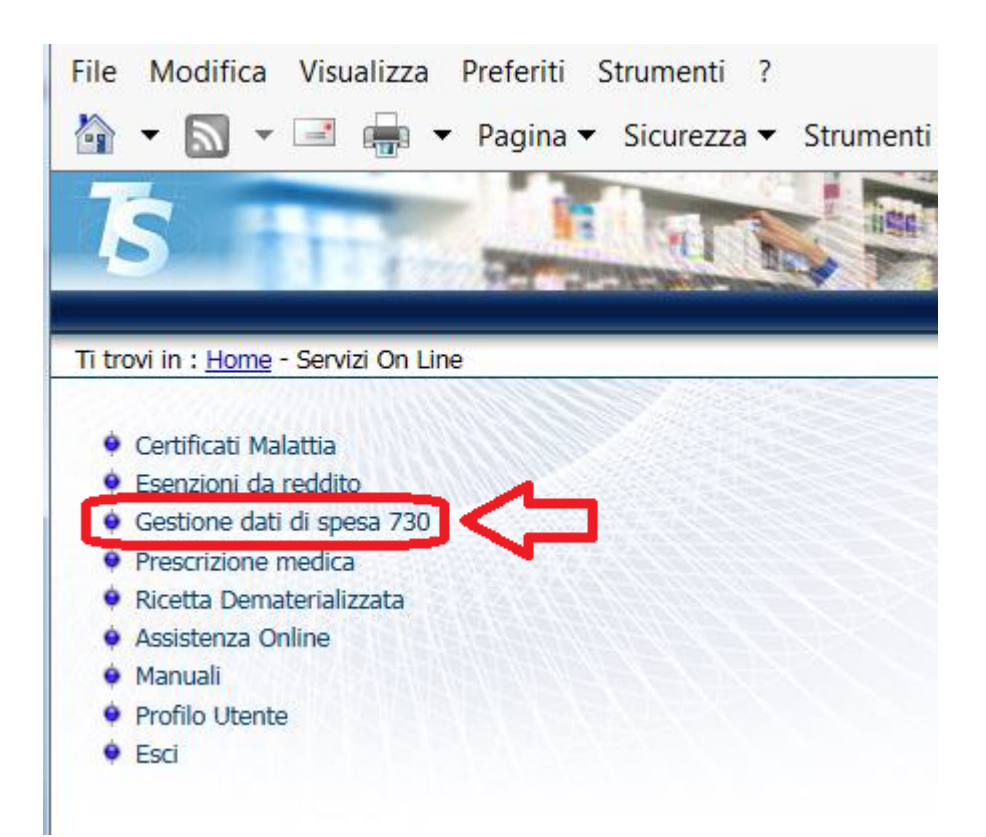

### **Elenco fatture/ricevute inviate**

Per avere l'elenco delle fatture inviate al Sistema TS, sia che sia stato fatto direttamente dal sistema TS o con il software Faith o tramite intermediario, è possibile cliccare sulla voce in alto "Gestione spese sanitarie"

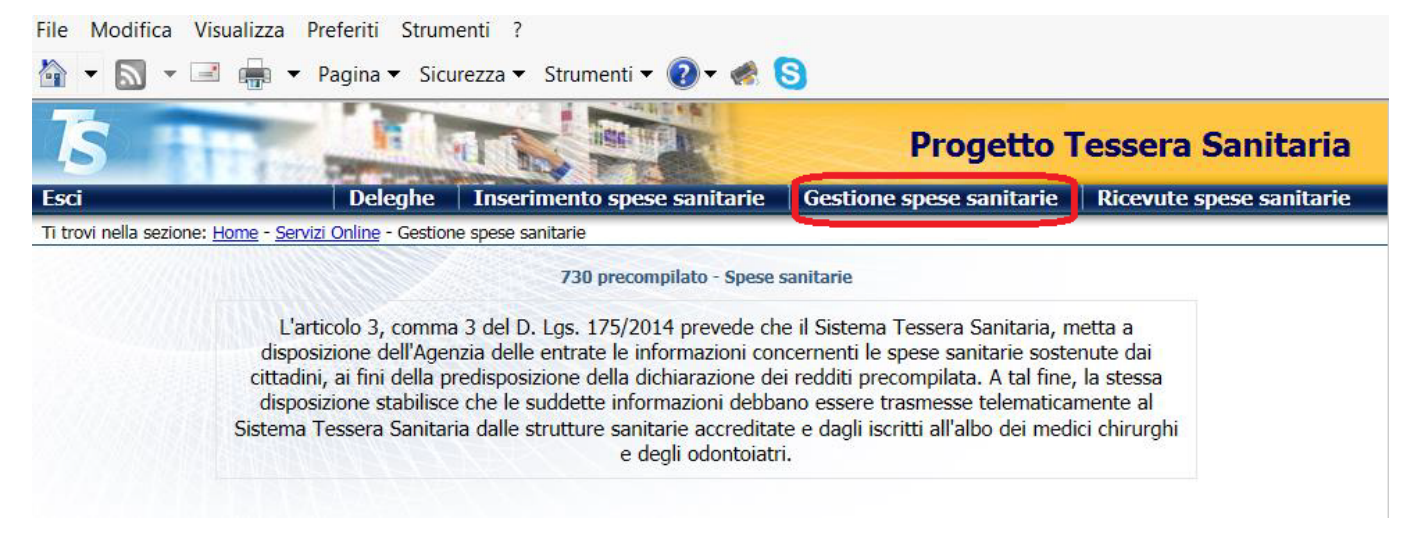

A questo punto è possibile ricercare per periodo (es. 01/01/2015 - 31/12/2015) o dettaglio della singola fattura

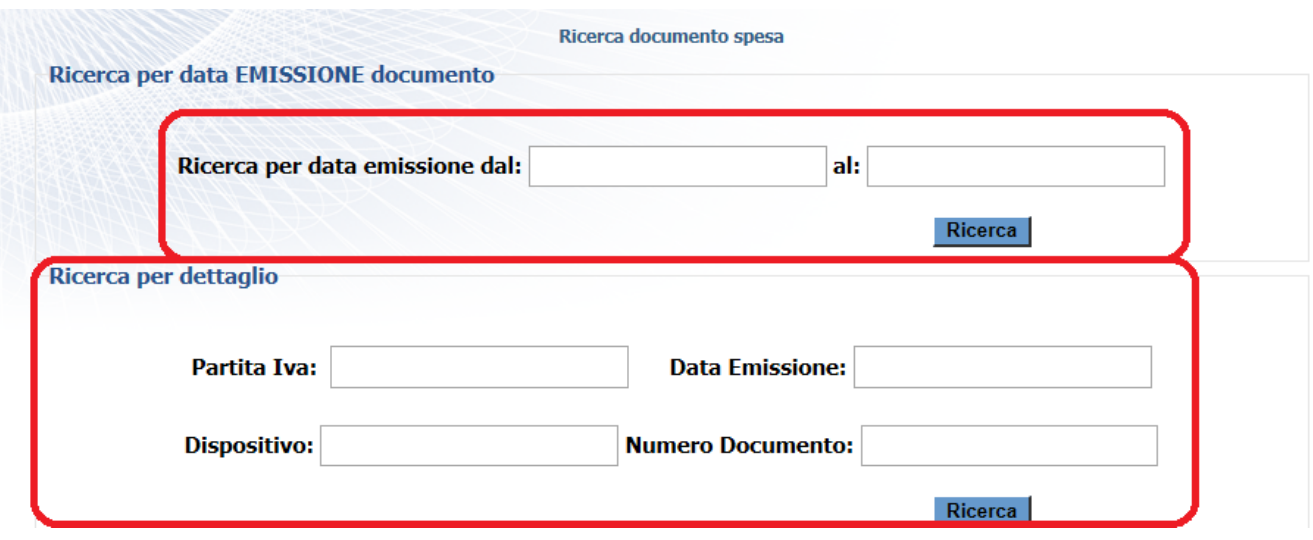

Dopo aver cliccato sul pulsante ricerca, viene visualizzato l'elenco delle fatture inviate al SistemaTS:

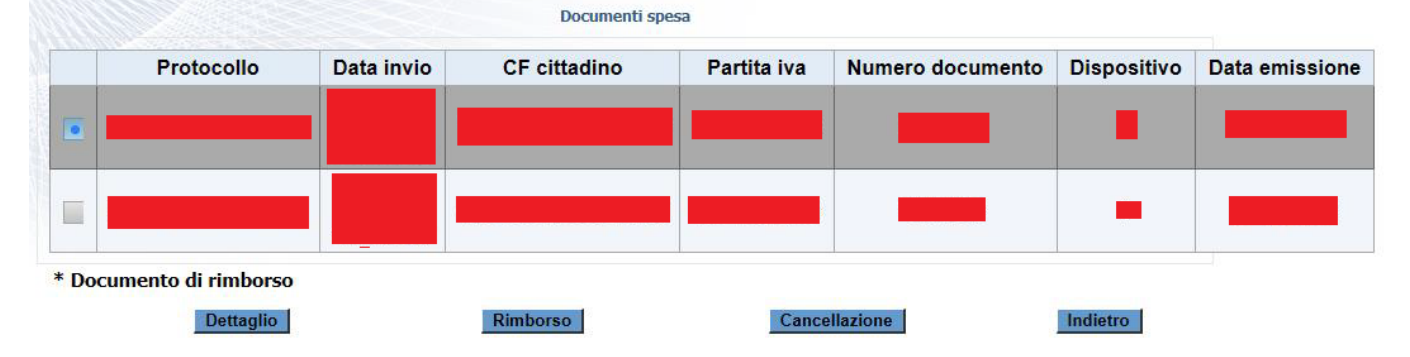

Dopo aver selezionato il documento interessato, attraverso il pulsante "**Dettaglio**", è possibile visualizzare il singolo dettaglio inviato precedentemente.

## **Ricevute degli invii effettuati**

Cliccando in alto sulla voce "Ricevute spese sanitarie", è possibile visionare l'esito degli invii effettuati:

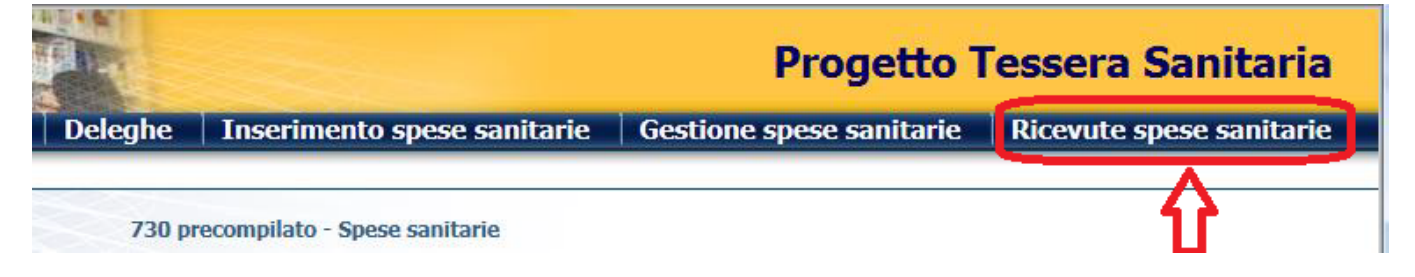

E' possibile ricercare le ricevute per periodo o per protocollo; per quanto riguarda il periodo, inserire le date di quando è stato effettuato l'invio (esempio per ricevute del 2015, il periodo potrebbe essere 01/01/2016-31/01/2016).

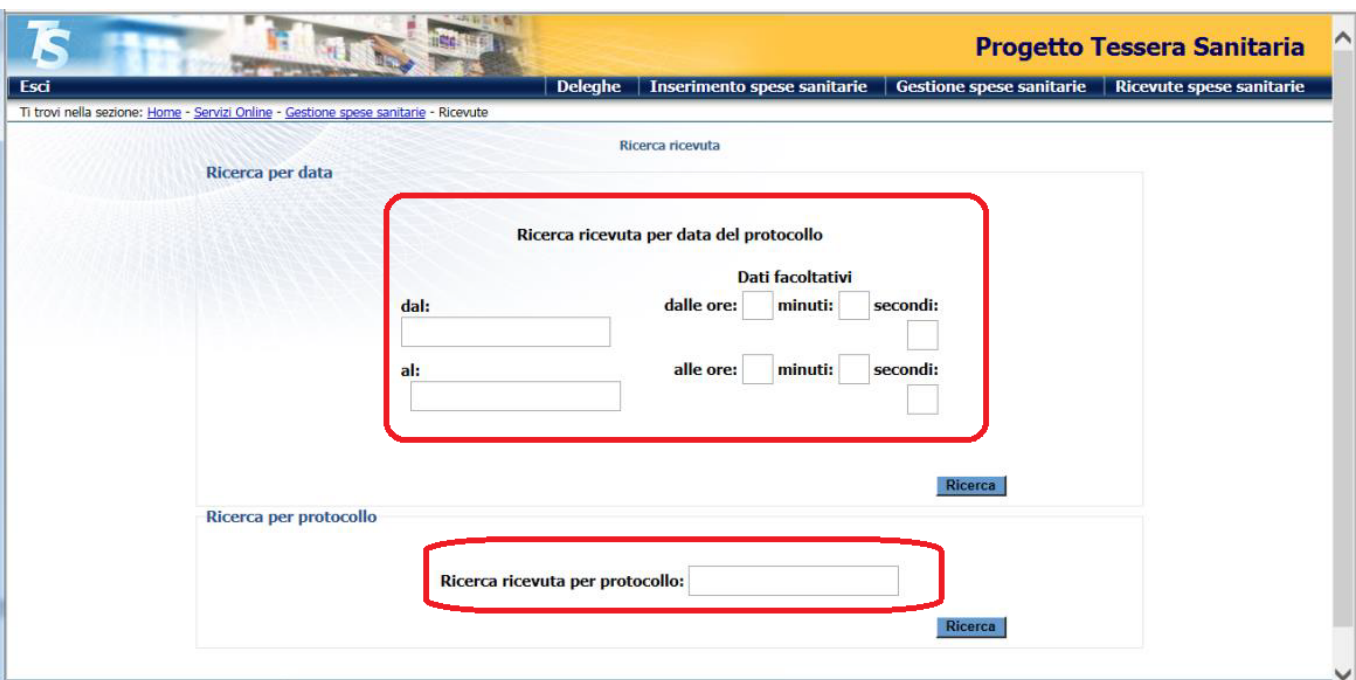

Dopo aver cliccato sul bottone "Ricerca", viene visualizzato l'elenco delle ricevute con il relativo stato:

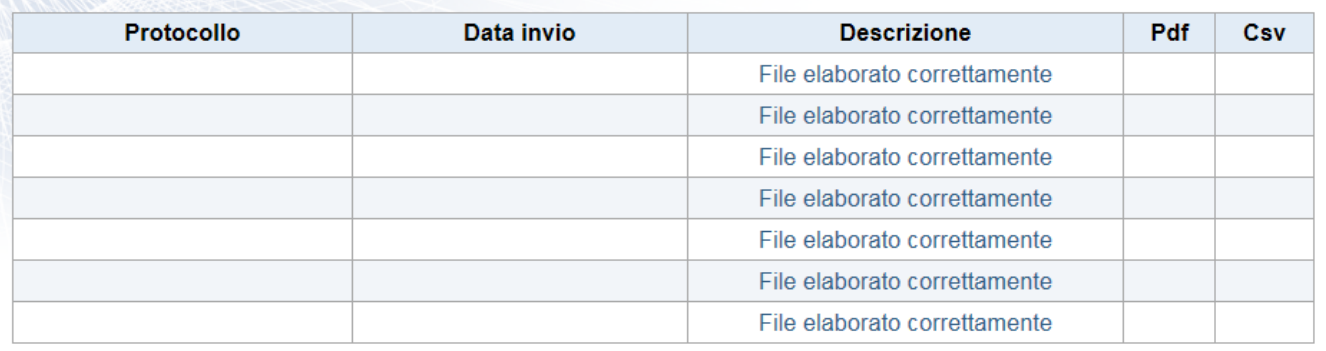

Indietro